## **FTP @ IMG**

FTP is short for File Transfer Protocol. A protocol is a set of rules that networked computers use to talk to one another. And FTP is the language that computers on a TCP/IP network (such as the internet) use to transfer files to and from each other.

You use an FTP client to log into an FTP server, navigate the server's folder structure, and exchange files. That's pretty much all FTP clients do — unlike Web browsers, FTP clients are tailor-made for such duties. The latest full-featured web editors like Dreamweaver have FTP fuctions built-in. As far as standalone FTP clients go, there are literally hundreds out there. Some are free, some are more expensive than a night on the town.

This document covers only two of them, Cyberduck which can be used for PCs and Macs, and Fetch, which is only good for Macs. Fetch generally costs money, but our NIC students can have it for free

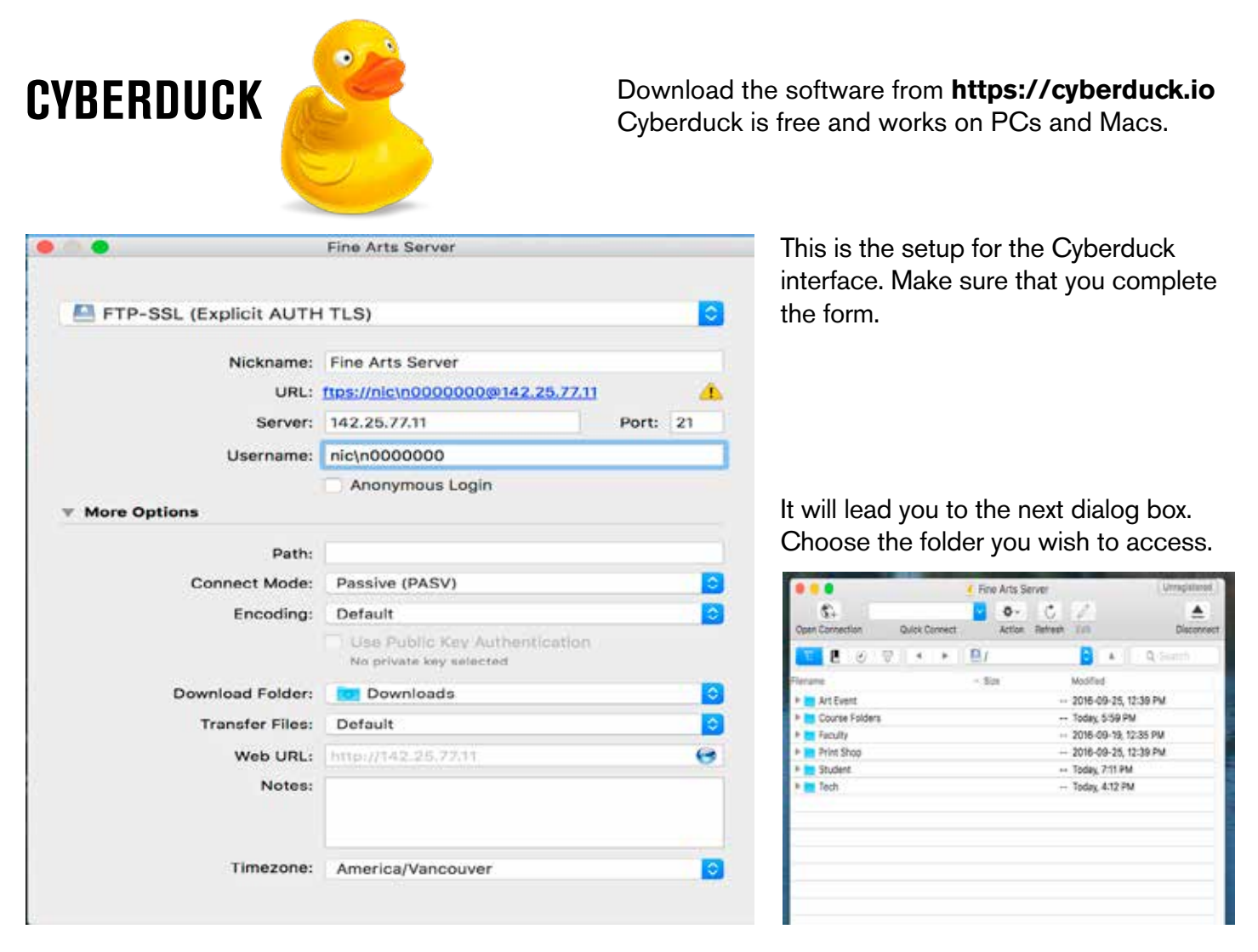

If you need more assistance, ask your instructor or go to **https://trac.cyberduck.io/wiki/help/en**

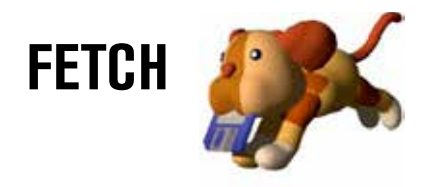

Download the software from **fetchsoftworks.com** Fetch is free for NIC students and is Mac only. serial number name: North Island College serial number: FETCHED001-VYKF-F508-26B1-CL54-7G55

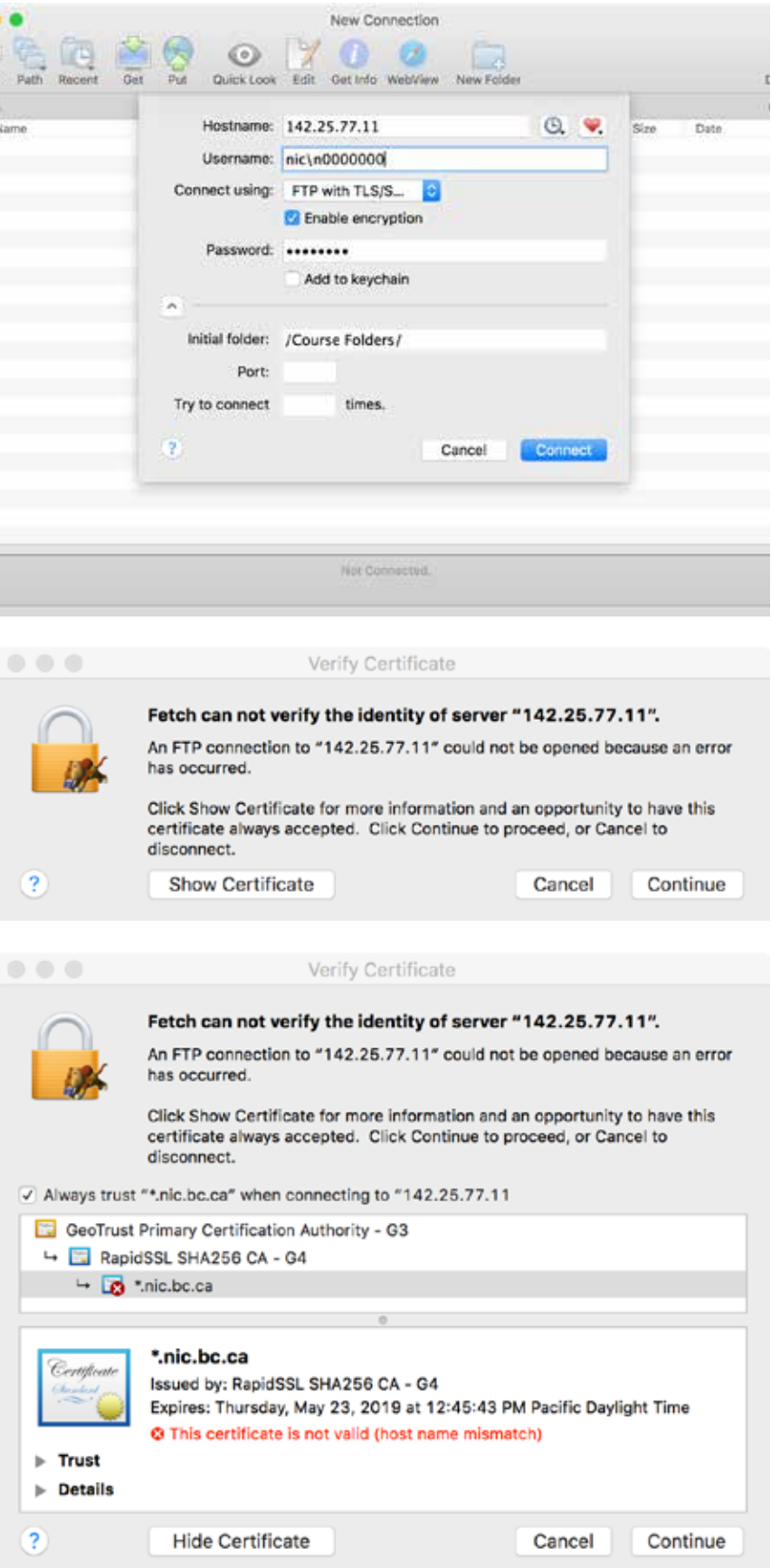

Once you have launched Fetch, and prior to attempting to connect to the Fine Art server…

Go to **Fetch** > **Preferences** and make sure that you have 'FTP Compatability' set to 'Use passive mode transfers (PASV)

When you **first** launch Fetch you should configure the settings like this. The **'Initial folder'** will be **/Course Folders/** or **/Student/** or **/print shop/**

When you get this dialog box, click on 'Show Certificate'

This dialog box will appear. Check the 'Always Trust' box.

These last two dialog boxes should not appear again.

Once more, if you have issues, see your instructor